## **Delegations**

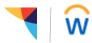

Managers: Use this job aid to delegate tasks and workflow.

### **Getting started:**

Delegations can be set up for a peer on your team OR a superior in your management chain. If a delegation is needed outside of that scope, contact your HR Business Partner to discuss options. There is an enterprise Delegation of Authority Policy on Workday Headquarters.

→ When you delegate the creation of an item, you give the assignee access to all of your previously created items of that type. *Please select your assignee carefully, with consideration of confidential information about your staff.* It is important to identify *who* will approve time tracking and time off requests, *who* will manage your team's performance reviews, and *who* will take care of job changes.

#### Enter the delegation details:

- In the Workday search bar, start typing "my delegations".
   Workday's predictive text functionality will show a list of results, click on My Delegations (report).
- 2. On the next page, click on Manage Delegations

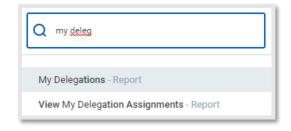

- 3. Enter a **Begin & End Date**. Delegations cannot be added retroactively. The End Date can be changed later by returning to the Manage Delegations task.
- 4. In the "Delegate" column, use the prompt to search for a **Peer or Superior**. Workday will prevent the delegate from approving workflow about themselves and instead routes it to the assignee's manager, known as an "Alternate Approver" in the system.
- 5. The **Alternate Delegate** field will auto-fill with the manager of the assignee. If it does not, check the "Use Default Alternate" box.
- 6. In the "Start on My Behalf" column, use the prompt to search for tasks that you want the assignee to start on your behalf.
- 7. In the "Do Inbox Tasks on My Behalf" column, select an option that will allow the assignee to complete your Inbox tasks.
- 8. **Retain Access to Delegated Tasks in Inbox:** Check this box if you want to keep a copy of the task in your inbox, otherwise, leave it unchecked if this is not needed.
- 9. **Delegation Rule:** Do not enter anything in this field
- 10. Review your entries and click on Submit to finalize the request.

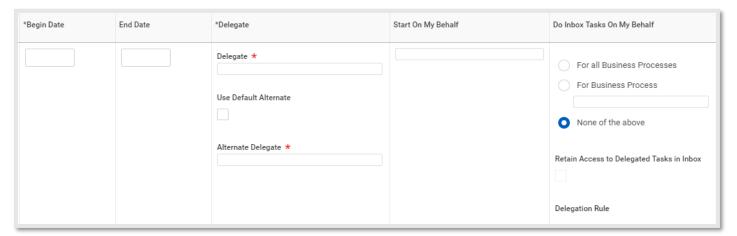

# **Delegations**

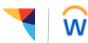

### **Delegation reports:**

In the Workday search bar, type in **Delegation** and hit Enter. A full list of reports will show in the search results:

- Delegation History: Shows the history of delegations for an individual worker
- Current Delegations: Shows delegations that are actively in place now for an entire organization
- View My Delegation Assignments: Shows the details of your delegations in place now

### Instructions for the delegate:

- 1. Tasks that require your approval will show up in your Workday inbox.
- 2. Click on **Switch Account** and then click on OK to confirm that you want to continue
- 3. On the "Delegation Dashboard", click on the Inbox tray icon at the top right to view the task details and approve as needed

Switch Account

Switch Account